# **1. Comment vous rendre dans «À petits pas»**

Le Journal de bord À petits pas vous permet de suivre le développement de votre enfant dans son milieu de garde. À travers les yeux aiguisés de l'éducatrice, vous pouvez découvrir les comportements et les découvertes de votre enfant par la lunette des 4 sphères du développement (langagier, cognitif, moteur, socioaffectif). Vous y avez aussi une place pour communiquer des questionnements ou des informations destinés à l'éducatrice.

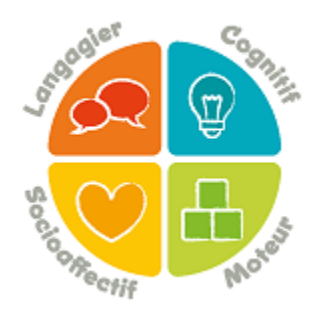

#### **1.3 Première connexion et création de compte**

Si vous avez déjà un compte **Amisgest, vous devez utiliser les mêmes codes d'accès que vous utilisez habituellement dans Amisgest**. Vous n'avez donc pas besoin de créer un nouveau compte dans À petits pas.

Si **vous n'avez pas de compte dans Amisgest, vous devez créer votre compte**. Pour cela, ouvrez l'application À petits pas et cliquez sur « je souhaite créer un compte».

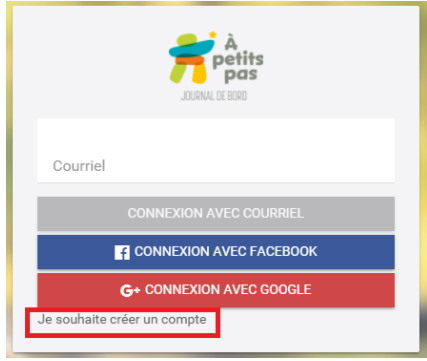

Saisissez votre adresse courriel et votre mot de passe. Cliquez sur « Créer un compte ».

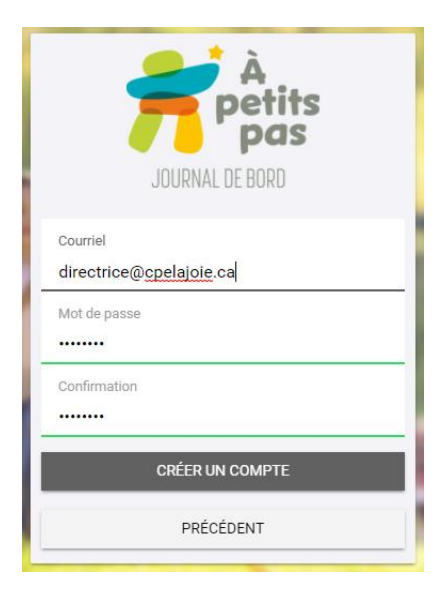

À petits pas vous informe qu'un courriel de confirmation vous a été envoyé.

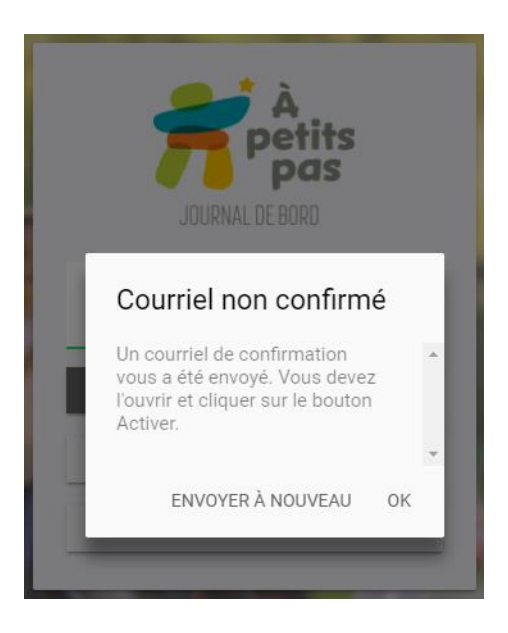

Consultez vos courriels. Ouvrez le message dont l'objet est « Confirmation de votre courriel ».

Puis cliquez sur le lien d'activation du compte.

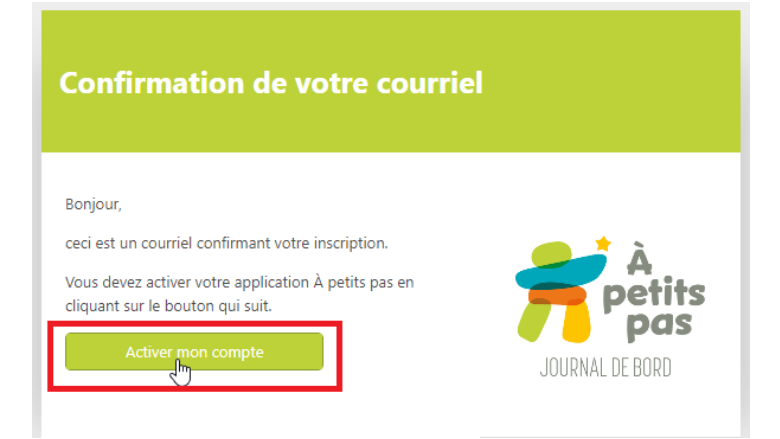

Un écran apparait : cliquez sur le bouton « À petits pas!

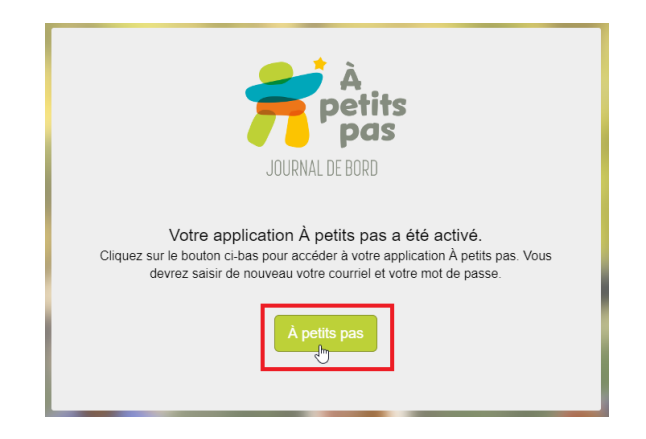

Vous devez maintenant vous connecter à l'aide de votre adresse courriel et de votre mot de passe. Ensuite Cliquez sur « CONNEXION ».

Une fenêtre apparaît : remplissez les informations demandées selon que vous êtes parent / éducatrice / directrice d'un service de garde puis cliquez sur « SUIVANT ».

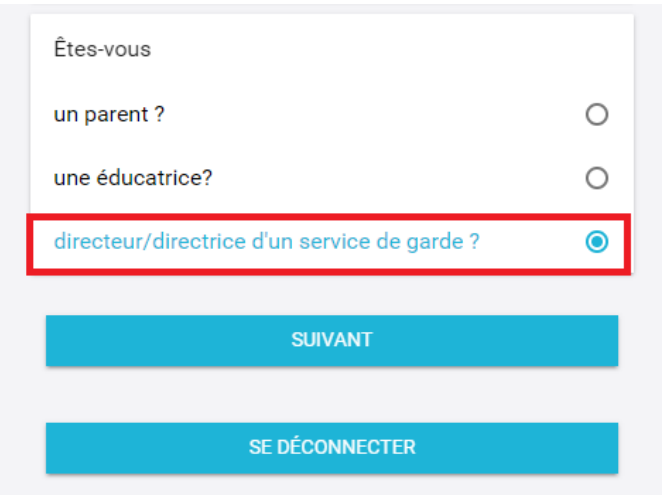

Remplissez les informations demandées puis cliquez sur « CRÉER »

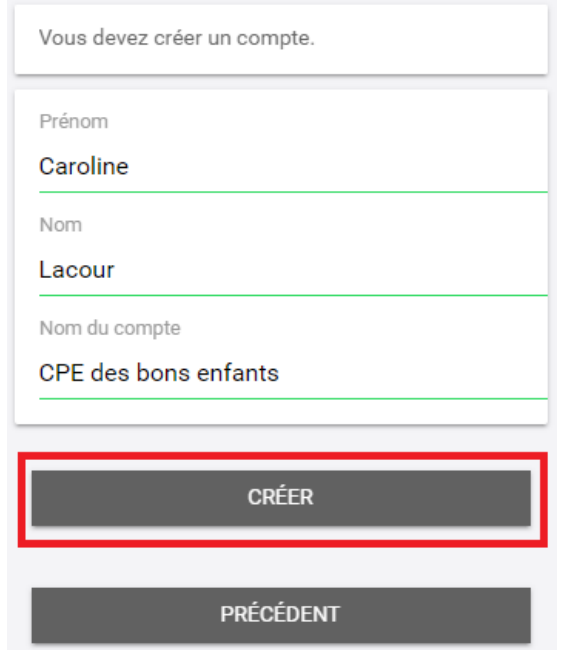

Votre compte est maintenant créé et vous êtes connecté dans À petits pas.

Laissez-vous guider par les écrans de bienvenue, ils vous aideront dans votre utilisation de l'application.

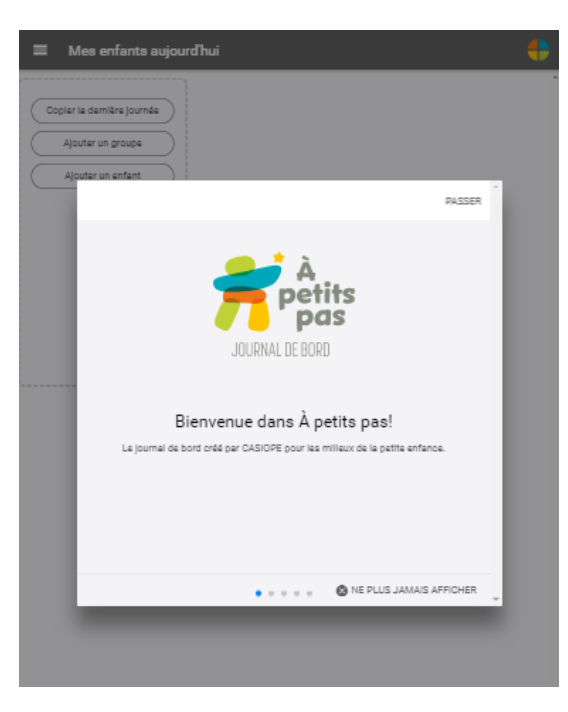

## **1.3 Connexion dans À petits pas**

Vous avez 3 possibilités pour vous connecter dans À petits pas:

- En utilisant votre adresse courriel
- En utilisant votre compte Facebook
- En utilisant votre compte Google

*Astuce* : **Si vous avez déjà un compte Amisgest, vous devez utiliser les mêmes codes d'accès que vous utilisez habituellement dans Amisgest. Vous n'avez donc pas besoin de créer un nouveau compte dans À petits pas.**

#### **1.3.1 En utilisant votre adresse courriel**

1/ Dans le champ « courriel » saisissez votre adresse courriel. Si vous utilisez déjà Amisgest, saisissez le courriel que vous utilisez déjà dans Amisgest. 2/ Cliquez sur « connexion avec courriel ».

3/ Une fenêtre apparait : saisissez votre mot de passe ou le mot de passe que vous utilisez déjà dans Amisgest.

4/ Cliquez sur « connexion ».

#### **1.3.2 En utilisant votre compte Facebook**

Cliquez sur « connexion avec Facebook ». Une fenêtre Facebook apparait : Dans le champ « email or phone » saisissez vos informations. Dans le champ « password » saisissez votre mot de passe. Cliquez sur « Log in ».

### **1.3.4 En utilisant votre compte Google**

Cliquez sur « connexion avec Google »

Une fenêtre Google apparait :

Dans le champ « adresse email ou numéro de téléphone » saisissez vos informations. Cliquez sur « suivant ».

Dans le champ « saisissez votre mot de passe » saisissez votre mot de passe. Cliquez sur « suivant ».